## **How to register for MyMedicare**

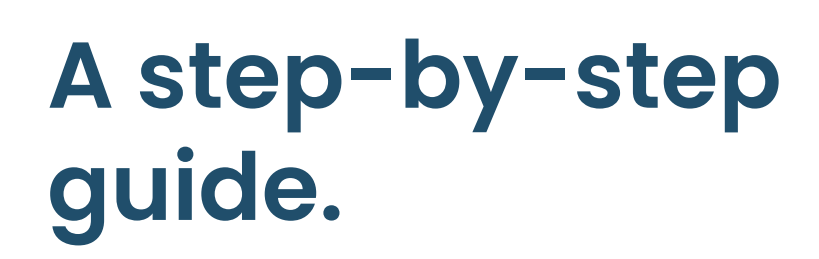

## **Via Medicare App**

- 1. Log into the Medicare app
- 2. Navigate to 'MyMedicare' under Services
- 3. Select 'Start'
- 4. Search for **[PRACTICE NAME]**
- 5. Select your preferred Practitioner
- 6. Review and submit your registration

## **Via my.gov.au**

- 1. Log into your MyGov account
- 2. Navigate to 'Medicare' under Linked Services
- 3. Select "Register for MyMedicare"
- 4. Select 'Start'
- 5. Search for **[PRACTICE NAME]**
- 6. Select your preferred Practitioner
- 7. Review and submit your registration

## **Via the practice (in person)**

- 1. Visit us in practice, please ensure to bring your Medicare card
- 2. Speak to our friendly reception team to fill out and sign the MyMedicare form
- 3. Our friendly team will submit your registration on your behalf